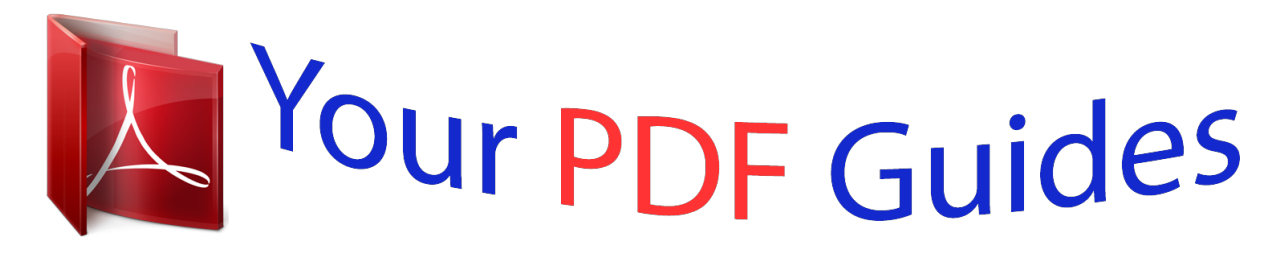

You can read the recommendations in the user guide, the technical guide or the installation guide for TOSHIBA BDX2550. You'll find the answers to all your questions on the TOSHIBA BDX2550 in the user manual (information, specifications, safety advice, size, accessories, etc.). Detailed instructions for use are in the User's Guide.

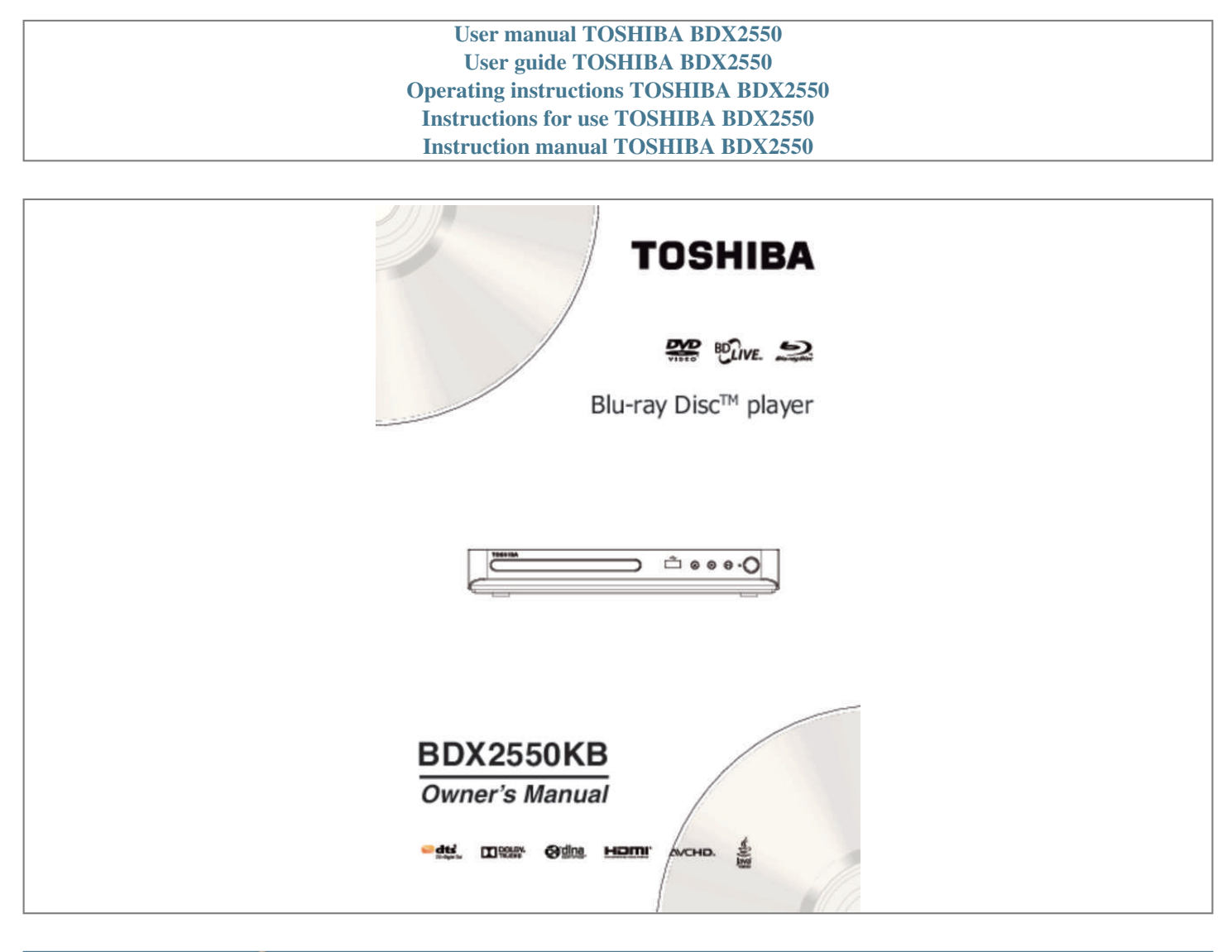

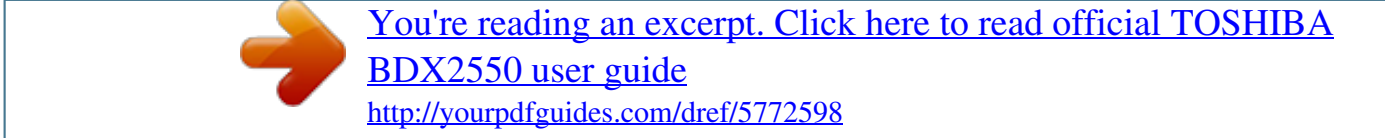

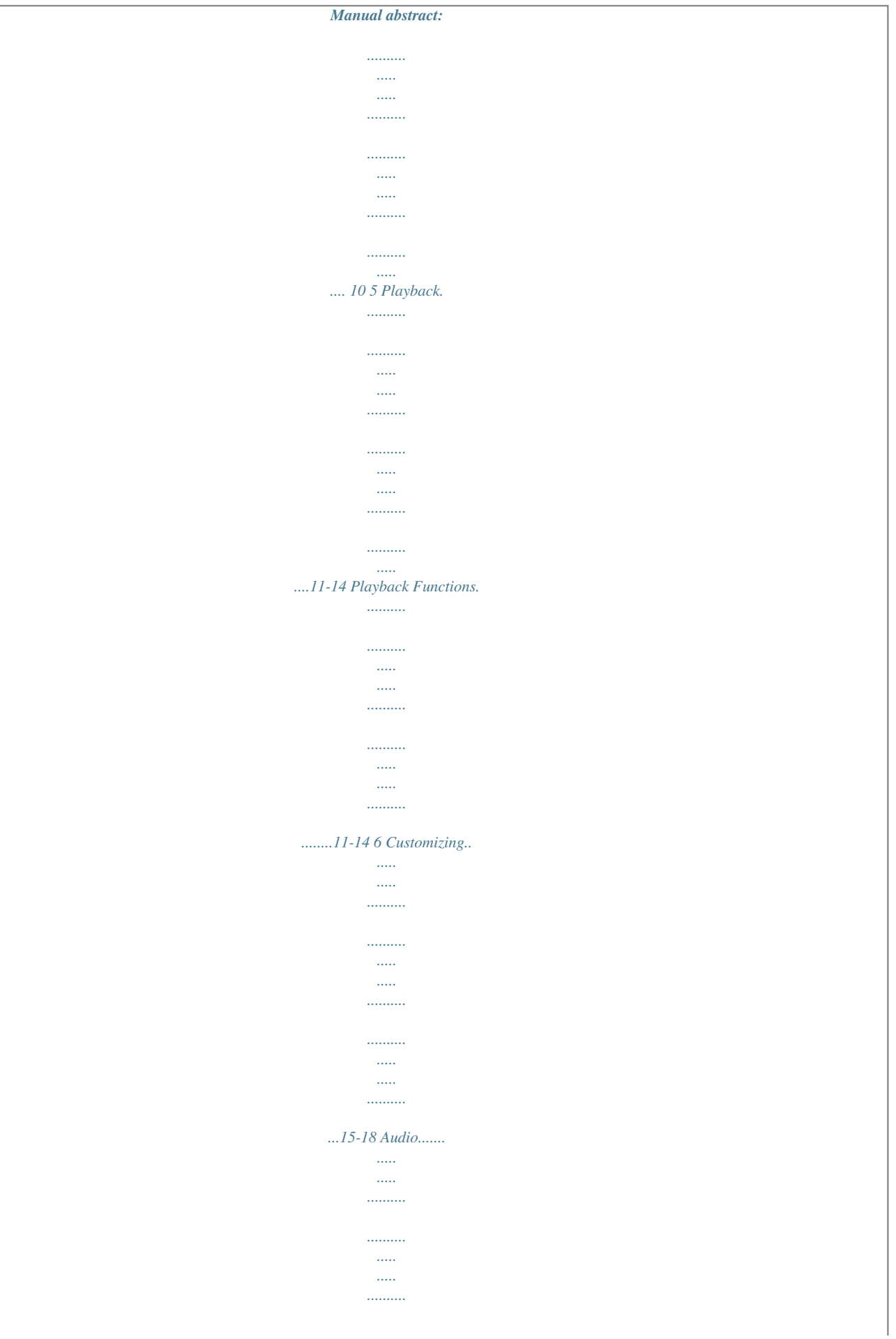

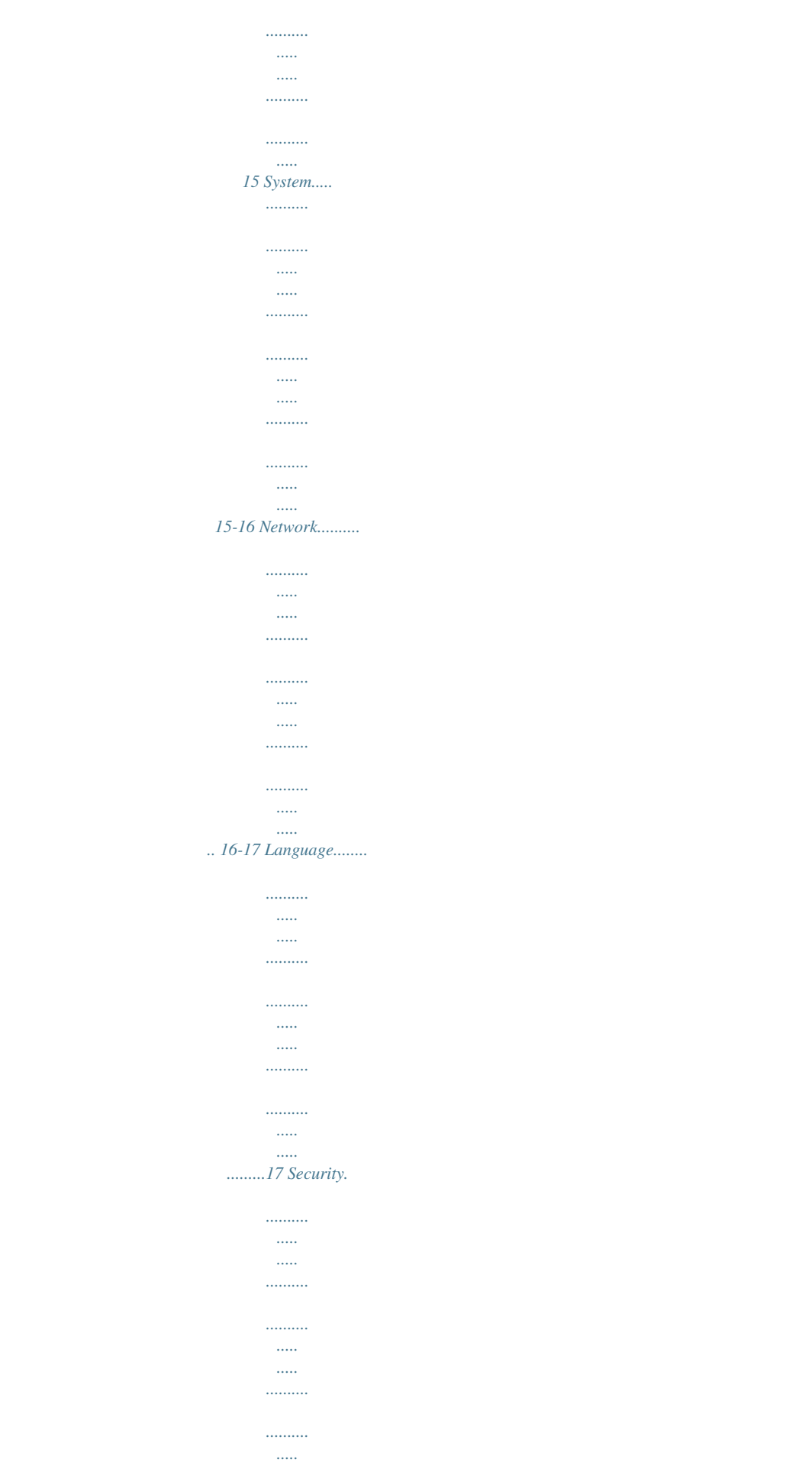

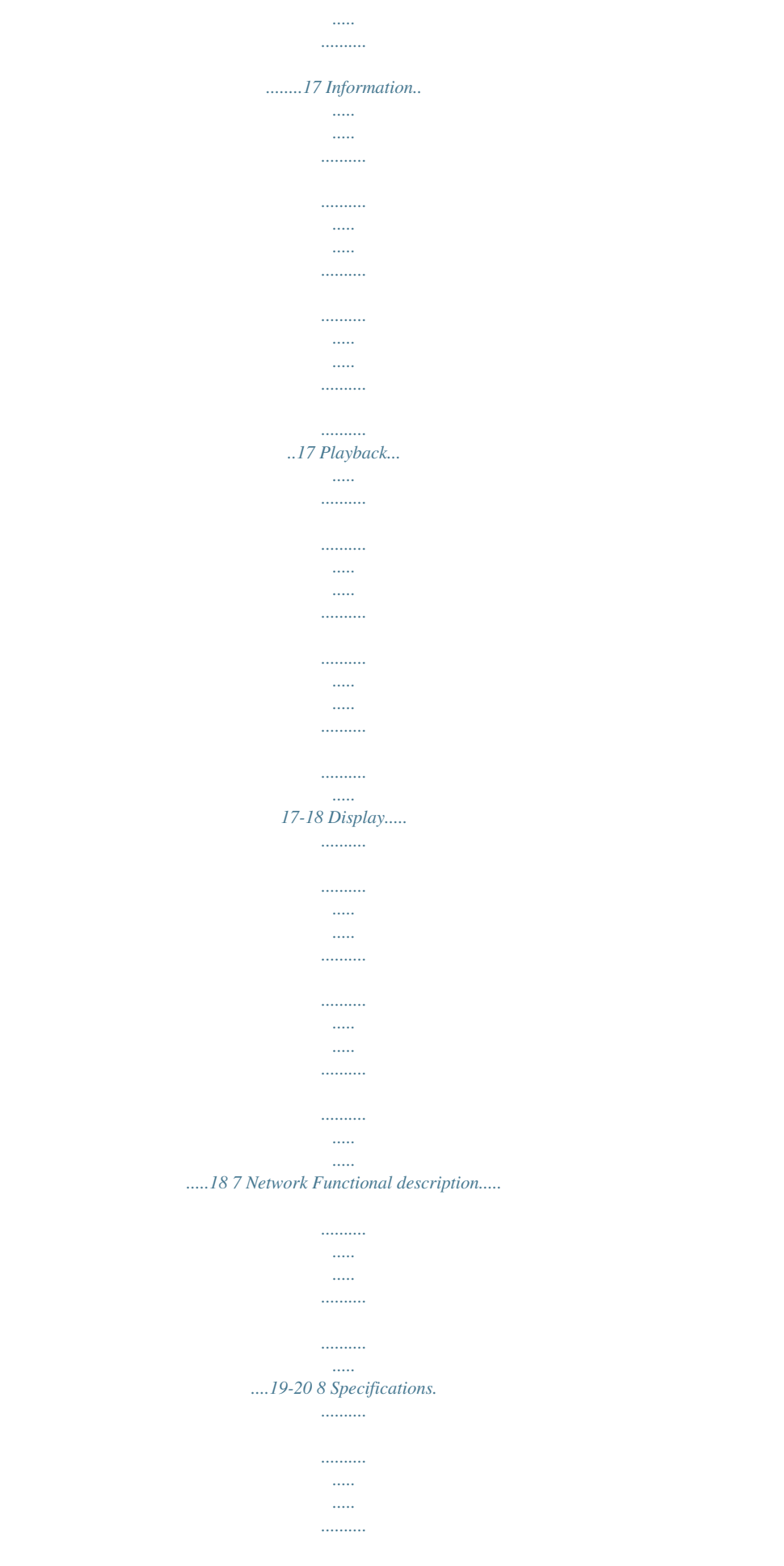

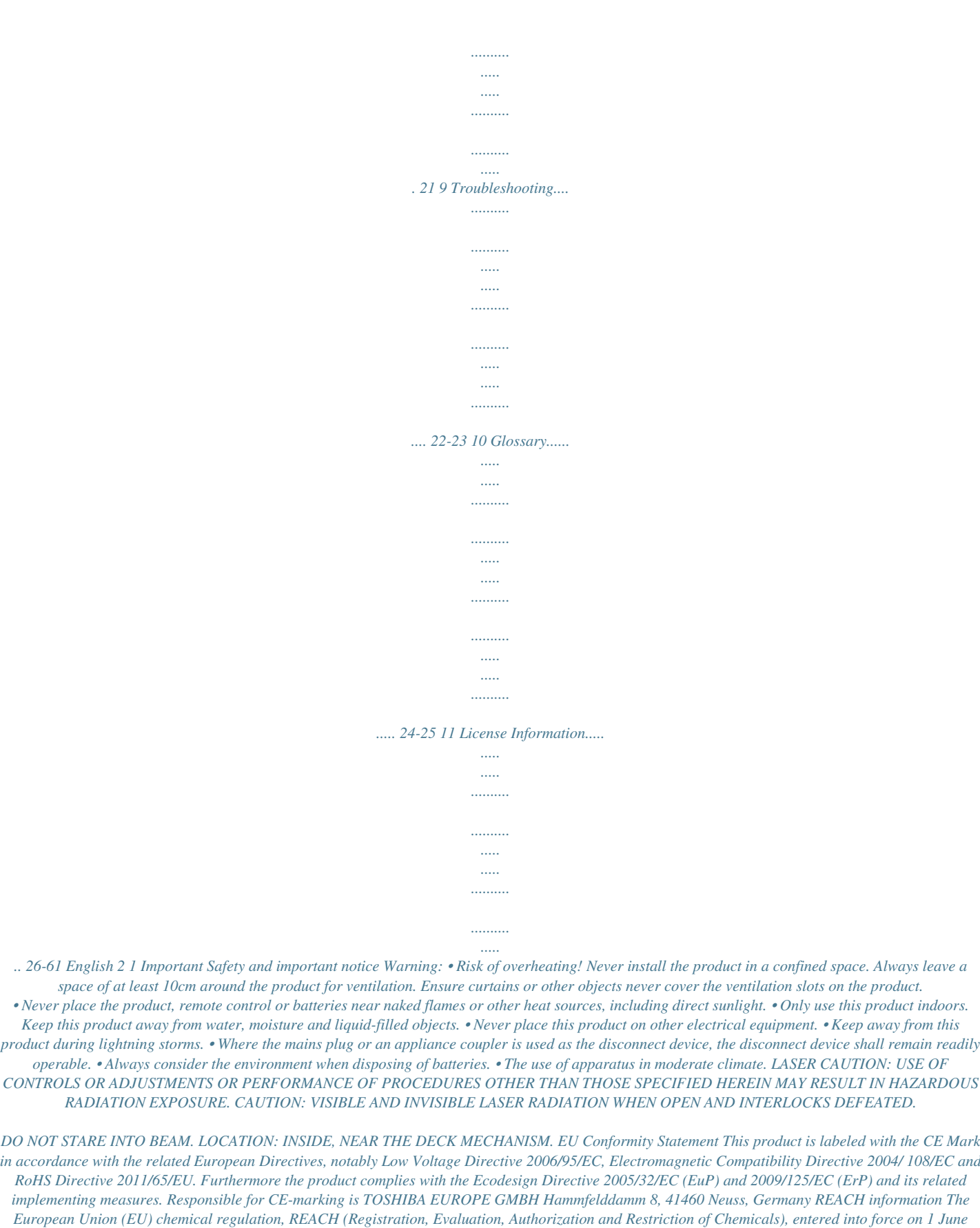

*2007, with phased deadlines to 2018. Toshiba will meet all REACH requirements and is committed to provide our customers with information about the presence in our articles of substances included on the candidate list according to REACH regulation. Please consult the following website*

*www.toshiba.eu/reach for information about the presence in our articles of substances included on the candidate list according to REACH in a concentration above 0.1 % weight by weight.*

*Disposal of your old product and batteries Following information is only valid for EUmember States: Disposal of products The crossed out wheeled dust bin*

*symbol indicates that products must be collected and disposed of separately from household waste. Integrated batteries and accumulators can be disposed of with the product. They will be separated at the recycling centres. The black bar indicates that the product was placed on the market after August 13, 2005. By participating in separate collection of products and batteries, you will help to assure the proper disposal of products and batteries and thus help to prevent potential negative consequences for the environment and human health.*

*For more detailed information about the collection and recycling programmes available in your country, please visit our website (http://www.recycle-more. co.uk/) or alternatively please contact your retailer where the product was purchased. The rating plate and the safety caution are located on the rear enclosure of the player.*

*About "dispose" and "transfer" of product We re c o m m e n d yo u t o i n i t i a l i ze p e r s o n a l information by resetting all setting to its initial default state by performing a Factory Reset. Ensure that you have made a backup of all information before proceeding with a Factory Reset operation; please see Factory Reset on page 16 for details. 3 English Disposal of batteries and/or accumulators The crossed out wheeled dust bin symbol indicates that batteries and/or accumulators must be collected and disposed of separately from household waste. If the battery or accumulator contains more than the specified values of lead (Pb), mercury (Hg), and/or cadmium (Cd) defined in the Battery Directive (2006/66/EC), then the chemical symbols for lead (Pb), mercury (Hg) and/or cadmium (Cd) will appear below the crossed out wheeled dust bin symbol. By participating in separate collection of batteries, you will help to assure the proper disposalof products and batteries and thus help to prevent potential negative consequences for the environment and human health. For more detailed information about the collection and recycling programmes available in your country, please visit our website (http://www.recycle-more.co .uk/) or alternatively please contact your Pb,Hg,Cd retailer where the product was purchased. General Information This appliance may be fitted with a nonrewireable plug.*

*If it is necessary to change the fuse in a non-rewireable plug the fuse cover must be refitted. If the fuse cover is lost or damaged, the plug must not be used until a replacement available from the appliance manufacturer is obtained. If the plug has to be changed because it is not suitable for your socket, or becomes damaged, it should be cut off and an appropriate plug fitted following the wiring instructions below. The plug removed must be disposed of safely as it is hazardous if inserted into a live socket. IMPORTANT The wires in this mains lead are coloured in accordance with the following code: BLUE: NEUTRAL BROWN: LIVE As the colours of the wires in the mains lead of this unit may not correspond with the coloured markings identifying the terminals in your plug, proceed as follows: The wire that is coloured blue must be connected to the terminal in the plug which is marked with the letter N or coloured black. The wire that is coloured brown must be connected to the terminal which is marked with the letter L or coloured red. Do not connect either wire to the earth terminal which is marked by the letter E or by the safety earth symbol or coloured green or green-and-yellow. Use a 5A BS1362 fuse which is approved by ASTA or BSI. Always replace the fuse cover after changing the fuse. The symbol for CLASS II (Double Insulation) English Copyright notice This product incorporates copyright protection technology that is protected by U.*

*S. patents and other intellectual property rights. Use of this copyright protection technology must be authorized by Rovi Corporation, and is intended for home and other limited viewing uses onlyunless otherwise authorized by Rovi Corporation. Reverse engineering or disassembly is prohibited. 4 Notice for Trademark Oracle and Java are registered trademarks of Oracle and/ or its affiliates.*

*Other names may be trademarks of their respective owners. Blu-ray DiscTM, Blu-rayTM, BD-LiveTM , BONUSVIEWTM, and the logos are trademarks of the Blu-ray Disc Association.*

 *Netflix is a registered trademark of Netflix, Inc. Picasa and YouTube are trademark of Google Inc. DLNATM and DLNA CERTIFIEDTM are trademarks or registered trademarks of Digital Living Network Alliance.*

*All rights reserved. Unauthorized use is strictly prohibited. Manufactured under license from Dolby Laboratories. Dolby and the double-D symbol are trademarks of Dolby Laboratories. For DTS patents, see http://patents.dts.com. Manufactured under license from DTS Licensing Limited. DTS, the Symbol, & DTS and the Symbol together are registered trademarks, and DTS 2.0+ Digital Out is a trademark of DTS, Inc.*

*© DTS, Inc. All Rights Reserved. 'DVD Video Logo' is a trademark of DVD Format/Logo Licensing Corporation. The terms HDMI and HDMI High-Definition Multimedia Interface, and the HDMI Logo are trademarks or registered trademarks of HDMI Licensing LLC in the United States and other countries. 5 English AVCHD Related Logos are trademarks of Panasonic Corporation and Sony Corporation. 2 Your Product Regions codes Both the Blu-ray DiscTM Player and the discs are coded by region. These regional codes must match in order to play the disc. If the codes do not match, the disc will not play. The Region Number for this Blu-ray DiscTM Player is described on the rear panel of the Blu-ray DiscTM player. Region DVD discs that can be played Region North America, Central America, South America, Korea, Japan, Taiwan, Hong Kong and South East Asia Europe, Greenland, French territories, Middle East, Africa, Australia and New Zealand.*

*India, China, Russia, Central and South Asia. Blu-ray™ discs that can be played English U.S.A. and Canada regions U.*

*K., Europe regions and Japan Asia Pacific, Taiwan, Korea Australia, New Zealand, Latin America Russia and India regions China, Calcos Islands, Walls and Futuna Islands Feature highlights High-Definition entertainment Watch high-definition content disc with HDTV (High Definition Television). Connect it through a high speed HDMI cable. You can enjoy excellent picture quality up to 1080p resolution with the frame rate of 24 frames per second with progressive scan output. BD-LiveTM Connect this player to the movie studios website via the LAN jack to access a variety of up-to-date content (e. g. refreshed previews and exclusive special features). Blu-ray DiscTM Java Blu-ray DiscTM Java (BD-J) Application the BD-ROM format supports Java for interactive functions. "BD-J" offers content providers almost unlimited functionality when creating interactive BD-ROM titles. 6 Product overview Front* panel 1 2 3 4 5 6 7 Item 1 2 3 4 5 6 7 Description compa $\Theta$ bility with all USB flash drives. • The manufacturer will not be responsible for any damage or data *loss on USB flash drives. Connecting to the digital amplifier/receiver Route the sound from this player to other device to enhance audio output. Connect a coaxial cable from the COAXIAL jack on this product to the COAXIAL jack on the device. Digital audio coaxial cable (not supplied) Connecting Power After all the AV connections are made, connect the AC power cable to the wall socket. • The product is ready to be set up for use.*

Digital AV receiver/amplifier (Sample Illustra $\Theta$ on) Connec $\Theta$ ng to a digital AV receiver/amplifier Connecting to Home network via wired router Connect the *network cable from the LAN jack on the product to the LAN jack on the network system. Notes: • Before connec ng the AC power cord, ensure you have completed all other connec ons. • Risk of product damage! Ensure that the power supply voltage corresponds to the voltage printed on the back of the unit. • The type plate is located on the back of the unit. hub or broadband router LAN cable (not supplied) (Sample Illustra* $\theta$ *on) Connec* $\theta$ *ng via a wired router 9 English Connecting to a TV Notes: • Do not connect a modular phone cable to the LAN jack. • Follow the connecΘon configuraΘons instrucΘons from your telecommunicaƟon carrier or Internet service provider. Connecting USB device 4 Preparation Always follow the instructions in this chapter in sequence. Note: - Use of controls or adjustments or performance of procedures other than herein may result in hazardous radia on exposure or other unsafe opera on. Setting up the player Find the correct viewing input 1. Press to turn on this product.*

*2. Turn on the TV and switch to the correct video-in input (refer to the TV user manual on how to select the correct input). Initial Setting When you turn on this unit for the first time, or restore all settings to factory defaults, the system will prompt you to perform Easy Setup. 1. Follow the on-screen instructions to customize the following settings to your preference: OSD Language Resolution Aspect ratio Portal Auto Start English Prepare the remote control 1. Open the battery cover down.* (Sample Illustra $\theta$ on) Remote control - Opening the ba $\Sigma$ ery cover 2. Insert two AAA batteries with correct polarity (+ / -) as

*indicated. 3. Close the battery cover.*

*Notes: - If you are not going to use the remote control for a long θme, remove the baΣeries. - Do not use old and new or different types of baΣeries in combinaΘon. - Risk of explosion! Keep baΣery away from heat, sunshine or fire. Never discard baΣery in fire. • The maximum operable ranges from the unit are as follows. - Line of sight: approx. 10 m (original state) - Either side of the centre: approx. 7 m within 30° (original state) - Above: approx. 7 m within 30° (original state) - Below: approx. 7 m within 30° (original state) 2.*

*After setting, press OK to confirm and exit. Use the SETTING menu 1. Press to display the setup screen in stop mode or no disc playback. 7m 10m 7m 10 5 Playback Playback Functions Basic Playback 1. Press button on the front panel or the remote control, your Blu-ray Disc™ player will turn on. The unit will take around 20 seconds to warm up. When the power supply is first switched on, the setting of the Power Down Mode is in Normal mode. 2. Turn on the TV, and then select the input setting on the TV that matches the connection method you used to connect your player. 3.*

*Press to slide out the disc tray. 4. The disc loading time depends on the types of disc you are loading, and loading a Blu-ray DiscTM will take longer time. 5. If the disc does not start playing automatically, please press to start playback.*

*6. If a Blu-ray DiscTM or DVD menu displays, use cursor buttons to select PLAY. Then, press OK buttom to confirm. 7. To eject the disc, press . Pause playback 1. Press button to pause playback. 2. Press button to resume the playback. Still Off 1. Press the button to continue to playback when in still off mode. Stop playback 1. Press the button once to go to resume mode, the TV screen will show the resume logo. Press the button to resume playback from the point where playback is stopped. 2.*

*Press the button twice to stop the playback completely and the setup screen appears. Use the / button to select BD/DVD, and press the OK button to begin playback from the beginning of the disc.*

 *Not all Blu-ray TM discs support the resume feature. Fast Forward and Fast Reverse 1. Press the button to fast forward through the disc. The fast forward speed changes based on how many times you pressed the button. Instant Search and Instant Replay 1. During playback, press and hold the button, you can search 30 seconds forward. 2 During playback, press and hold the button, you can instant replay the content from 10 seconds before. Previous and Next 1. During playback, press the button to skip back to the beginning of the current chapter or track or the previous chapter or track. 2. Press the button during playback will allow you to skip the playback to next chapter or track. Slow Forward 1. Press the button during normal playback.*

*The slow forward speed is 1/16 in default. 2. To change slow forward speed, press the button repeatedly, and the slow forward speed will be changed in the following sequence: 1/16, 1/8, 1/4, 1/2, normal. 3. To exit slow forward mode and return to normal playback, press the button.*

*Step Forward Use this feature to help you to enjoy the video frame by frame. 1. Press the button during normal playback, then playback will change to pause state. 2. Press the button repeatedly to advance the picture frame by frame. 3. Press the button to resume normal playback. Advanced Playback DISPLAY Press the DISPLAY button and the screen will display some information about disc, such as: Title number, Chapter number, Track number, Elapsed Time, Mode, Audio, Angle, and Subtitle languages. Press this button again to turn off the information display. 11 English 2.*

*Press the button to fast reverse through the disc. The fast reverse speed changes based on how many times you pressed the button. The speed will increase through the following sequence: 2X, 4X, 8X, 16X, 32X. 3. Press the button to resume normal playback. GOTO During playback, 1. Press the GOTO button to edit Title, Chapter, and Time. 2. Press / and OK button on the remote control to select Title, Chapter, or Time. 3.*

*Press the numeric buttons or / and then press OK. The playback will skip to the desired location. 4. For Time Search, press / to select TT (Title) or CH (Chapter) time search. REPEAT Press the REPEAT button repeatedly to select different repeat modes.*

*Blu-ray DiscTM: Repeat Chapter and Title. DVD: Repeat Chapter, Title and All. VCD PBC Off/CD-DA/JPEG/MP3: Repeat Track and All. A-B 1. To play certain section within the video or song, press the A-B button to set the start point.*

*2. Press A-B button again to set the end point and complete the setting. The selected section will be played repeatedly. 3. Press the A-B button the third time to cancel this function. The end point cannot be set until 5 seconds of playback has elapsed from the start point. Not all Blu-rayTM discs support the repeat A-B feature. POP UP MENU During Blu-ray DiscTM playback, press the POP UP MENU button to display the disc title, and the playback will not be stopped even the menu is on the screen. 1. Press the / / / buttons to select an option, then press OK to confirm.*

*2. Press the POP UP MENU button to close the menu. During DVD playback, press the POP UP MENU button to open the disc menu. During VCD playback, press the POP UP MENU button to switch PBC On/Off. During displaying USB and Data Disc file content in media center, press the POP UP MENU button to add the Photo/Music/Video files to the playlist. 1. Press the / / / buttons to select an option under the Photo/Music/Video files. 2. In the file browser, press to select the file(s) to be added to the playlist. "√ " will appear beside the selected files.*

*3. Press the POP UP MENU button, a pop up menu will appear, then press / and OK button to select "Add to Playlist" to add the files to the Playlist. "Select all" and "Clear all" options are also available. Select "Cancel" to exit the pop up menu. All the selected files will be added to the "Playlist" folder. You can play or delete the files in the playlist. Press the POP UP MENU button to delete the selected files in "Playlist". TOP MENU You may press this TOP MENU button at any time, and the Blu-ray DiscTM or DVD video disc playback will pop up the disc menu. BACK Press the BACK button to return to the previous on-screen menu in setting menu such as External Memory, Parental Control, etc. During MP3/JPEG/VIDEO playback, press BACK button once, it will return back to Media Center page.*

*During VCD disc playback and PBC On is selected, press the BACK button to return to PBC Menu. PROGRAM During DVD/CD playback, you can press the PROGRAM button to edit the sequence of the playlist. DIGEST During playback of JPEG disc, press the DIGEST button to view a page of 12 thumbnail images. 1. Use the / / / buttons to select an image. 2. Press OK to view the selected image in full-screen and subsequent images will be displayed one after another automatically. Press the or buttons to view the previous or next thumbnail screen. ZOOM Press the ZOOM button repeatedly to Zoom in/out playback in the video. Zoom mode : Zoom 2x -> Zoom 3x -> Zoom 4x -> Zoom 1/2 -> Zoom 1/3 -> Zoom 1/4.*

*BOOKMARK During VCD/DVD disc playback, press the BOOKMARK button to add the bookmark; press and hold for a few seconds to display the list of bookmark which you added before on the screen, then you can press the OK button to select the bookmark or CLEAR button to delete the bookmark. English 12 AUDIO Press the AUDIO button on the remote control to select the audio streams that set within the Blu-rayTM or DVD disc. The screen will display: AUDIO: X / XX XXX XXXX "X" - The current audio stream number "XX" - The total number of audio streams "XXX" - Audio Language "XXXX" - Audio* Technology Note: - The specified operaOon for each item will vary with disc types. And some items are available only when the disc is supportable. PIP Some *Blu-ray™ discs have the PIP function enabling you to display the secondary video in the primary video. You can call up the secondary video by pressing the PIP button when the scene contains the secondary video. See the documentation that came with the disc for playback instructions. 1. Turn on secondary video by pressing the PIP button. 2.*

*Press the QUICK button and scroll down to select Second Audio and use the / button to turn on the audio for secondary video (PIP). In order to hear the secondary audio, the PIP feature on the disc must be turned on. 3. Press the PIP button again to turn off the secondary video. Press the button, and the screen will display some information about the player, such as: Video; Music; Photo; Setting; Disc.*

*QUICK Press the QUICK button to open the On Screen Control menu during playback. In this menu, you can access the playback-related control options. The on screen control contains following items: [Title]: The title in current playback/titles in total. Select your desired title to play. [Chapter]: The chapter in the current playback/ chapters in total.*

 *Select your desired chapter to playback. [Time]: View the elapsed/remaining playback time of title/chapter. Use the / button to view: the elapsed playback time of title, the remaining playback time of title, the elapsed playback time of chapter, and the remaining playback time of chapter. [Mode]: Selects playback mode among shuffle, random, and normal. [Audio]: The Blu-ray DiscTM /DVD disc's sound -track language. Use the / button to view the audio available in the disc and select your desired Audiotype. [Angle]: The angle view of current playback/the angles in total. Use the / button to select your desired angle view. [Subtitle]: The Subtitle in current playback. Use the / button to view the subtitles available in the disc and select your desired subtitle type or turn it off.*

*[Subtitle Style]: When you play the Blu-ray DiscTM or DVD disc and if it has an external subtitle, you will see it in OSC menu. [Second Video]: Turns On/Off the secondary video. [Second Audio]: Turns On/Off the secondary audio. Primary video Secondary video with Secondary Audio (Sample IllustraOon) PIP view funcƟon This function is not available when the primary video is played in Search, Slow-Motion, or Frame-by-Frame or Fast Forward/ Reverse mode. To listen to the secondary audio, the digital audio output must be set to "Bitstream", "Re-encode" or "PCM". Otherwise, only the primary audio can be heard. Notes: - Not all the Blu-ray™ discs can support this funcOon. - High DefiniOon PIP (Secondary Video) is not supported. 13 English SUB Press the SUB button repeatedly and the screen will display "X/XX XXX" or "Off". "X" indicates the current number of this language; "XX" indicates the total number of*

*language; "XXX" indicates the language.*

*The number of available languages depends on the disc. [Bitrate]: Use the / button to select audio or video bitrate. [Still Off]: Closes the Still feature. For some Blu-ray DiscTM or DVD discs, a certain video picture will be frozen as a still picture during the process of playback to let the user has a better view of certain picture. To continue playback, select Still Off.*

*[Instant Search]: Instant search 30 seconds forward. [Instant Replay]: Replays the content from 10 seconds before. Playing MP3/JPEG/MPEG4 You can play MP3/JPEG/MPEG4 that have been recorded on a disc or a USB flash drive on the player. 1. Load a disc or insert a USB flash drive that contains MP3/JPEG/MPEG4.*

*2. On the setup screen, press the / button to select Video, Music, or Photo, and then press OK. The Media Center menu appears on the screen. English (Sample Illustra* $\Theta$ *on) Media Center menu 3. Press the / button to select Data Disc or USB1, and press OK 4. Press the / button to select a file (or folder) and press OK or / to start playback. It should match the selection on the setup screen. (If you selected Video on the setup screen, you also should select Video here.) Note: - Not all media formats are supported . Watermark This product uses Cinavia technology to limit the use of unauthorized copies of some commercially produced film and videos and their soundtracks.*

*When a prohibited use of an unauthorized copy is detected, a message will be displayed and playback will be interrupted. More information about Cinavia technology is provided at the Cinavia Online Consumer Information Center at http://www. cinavia.com. To request additional information about Cinavia by mail, send a postcard with your mailing address to: Cinavia Consumer Information Center, P.O. Box 86851, San Diego, CA, 92138, USA. 14 6 Customizing This section describes the various setting option of this Blu-ray DiscTM player. If the setup option is greyed out, it means the setting cannot be changed at the current state. 1.*

*Press the button in stop mode to display the setup screen. 2. Press OK to enter the Setting menu. 3. Use / to select an option and press OK. 4. Press or the BACK button to return to the previous menu. [HDMI] When you connected a HDMI device to the HDMI OUT jack, the available options are: {Bitstream} - Selects Bitstream output if your receiver HDMI IN supports Dolby or DTS or PCM audio signal. {PCM} - Selects PCM output if your receiver HDMI IN only supports PCM audio signal. {Re-encode} - Selects Re-encode if your receiver's HDMI IN supports Dolby or DTS and you want to hear both PIP audio and movie audio on Blu-ray™ video.*

*{Off} - No audio will be output via HDMI OUT jack. [Down\_sampling] Select the digital audio signal sampling frequency. (Only Coaxial) {48k} - For discs recorded at sampling rate of 48 kHz. {96k} - For discs recorded at sampling rate of 96 kHz. {192k} - For discs recorded at sampling rate of 192 kHz. [Dolby DRC] Select the Dynamic Range Control mode which makes it available to listen to a movie at a low volume without losing sound clarity. {Off} - Nondynamic range compress. {On} - Dynamic range compress. {Auto} - Adjust the DRC according to input audio. The setting of Auto is effective for Dolby TrueHD.*

*[Stereo Down Mix] Select whether to downmix the multi-channel audio into fewer channels. {Stereo} - Downmixes the multi-channel audio into two channel stereo. Choose when the Blu-ray Disc™ player is connected to equipment that does not support virtual surround function such as Dolby Pro Logic. {Surround Encoded (Lt/Rt)} - Downmixes the multichannel audio into surround compatible stereo. Choose when the Blu-ray Disc™ player is connected to equipment that supports virtual surround function such as Dolby Pro Logic. No Disc Portal Audio 1. In Setting menu, use / to select Audio and press OK. 2. Press / to select an option and press OK. 3.*

*Use / to select the desired audio setting and press OK. 4. Press or the BACK button to return to the previous menu. [SPDIF] When you connect an audio system to the COAXIAL DIGITAL output jack, the options are: {Bitstream} - Selects Bitstream output if your receiver SPDIF (Coaxial) IN supports Dolby or DTS or PCM audio signal. {PCM} - Selects PCM output if your receiver SPDIF (Coaxial) IN only supports PCM stereo audio signal.*

*{Re-encode} - Selects Re-encode output if your receiver SPDIF (Coaxial) IN supports Dolby or DTS and you want to hear both PIP audio and the movie audio on Blu-ray™ video. {Off} - No audio will be output via COAXIAL DIGITAL output jack. System 1. In Setting menu, use / to select System and press OK. 2.*

*Use / to select an option and press OK. 3. Press or the BACK button to return to the previous menu. 15 English [Screen Saver] Turn On or Off the screen saver mode. It helps to protect the TV screen. {On} - Set the screen saver active after approximately 5 minutes without operation. - The Blu-ray DiscTM player will switch to standby mode if there is no operation after the screen saver is engaged for approximately 20 minutes. {Off} - Turn off the screen saver mode. - The Blu-ray Disc TM will not show the Screen Saver [Disc Auto Play] Turn On or Off the disc automatic playback switching mode.*

 *{On} - The disc playback automatically after loading.*

*{Off} - Turn off disc auto play mode. [CEC] This player supports REGZA-LINK which uses the HDMI CEC (Consumer Electronics Control) protocol. You can use one single remote control to control all REGZA-LINK-compliant devices that are connected through HDMI connectors. {On} - Turns on REGZA-LINK features. - With CEC on, during TV standby with the Blu-ray , / will power on DiscTM player on, pressing the TV. When you turn the TV off, this unit will automatically turn off. {Off} - Disables REGZA-LINK features. [Factory Reset] Reset all settings of Blu-ray DiscTM player to initial default state. - Follow the instruction on the TV screen to confirm the default setting operation. [Deactivate Setting] To apply the deactivation, unplug the player after operating deactivation.*

*[Upgrade] This option allows to update your product software via a Disc, USB Storage or Network. [External Memory] The External Memory can be used in the BD-LiveTM function. When you plug in the USB flash drive, which has at least 1GB free space to play BD-LiveTM function, the Blu-ray DiscTM system creates a directory named "BUDA" automatically. It will display the Free size on the Media Information screen. - Press OK to select "Format external memory" and it will display "Format Ok" message.*

*- Press OK again and the data in the BUDA folder will be cleared. [Portal Auto Start] {On} - The player enter to ePortal menu automatically when it is power on. - If a disc is inside the player, the disc will playback automatically and will not enter to ePortal menu. {Off} - Turn off Portal Auto Start mode. Network 1. In Setting menu, use / to select Network and press OK. 2. Press / to select an option and press OK. 3. Press or the BACK button to return to the previous menu. [Internet Connection] To enable/disable the Internet connection. [Connection Test] Selecting the Connection Test will cause the player to attempt to communicate with your home network, and if successful, with a known Internet address. If both attempts are successful, your network connection should be good. If the player can successfully connect to your home network, but not to the known Internet address, your Internet service may be "down", or your security firewall may be blocking access of the player to the Internet. [IP Setting] {Auto} - Auto obtain network information.*

*{Manual} - Manual setup network information. [Information] Display all Network Information. [BD-Live Connection] {Permitted} - During playback of BD-LiveTM disc, the disc may automatically download all information from appointed network. {Partial Permitted} - During playback of BDLive™ disc, the disc may automatically download partial of the information from appointed network. {Prohibited} - Disable downloading information from network. [External Control Setting] {Device name} - You can change to your desired device name. The player default device name is TOSHIBA-BDPL, maximum 15 characters. {User Name} - You can change to your desired user name. The player default user name is ROOT, maximum 16 characters. {Password} - You can set your desired password.*

*The player default password is 1234, maximum 15 characters. {Port Number} - The player default port number is 4000 and it is not recommended to change this setting. [Media Sever Search] Media Sever Search function enables you to create an interoperability network with other devices for resource sharing based on a network. English 16 See Media Server Search on page 19 for details. Items 1 2 3 4 5 6 7 8 [Kid safe] [G] [PG] [PG-13] [PG-R] [R] [NC-17] [Adult] Description Safe for kids All children and general guidance Parental guidance Parental guidance for children under 13 Parental guidance recommended Restricted viewing No one 17 and under allowed Adult only Language 1.*

*In Setting menu, use / to select Language and press OK. 2. Press / to select an option and press OK. 3. Use / to select the preferred language. 4. Press or the BACK button to return to the previous menu. [OSD] Select the on-screen menu language. [Menu] Select the disc menu language. [Audio] Select the audio language of your preference. [Subtitle] Select your preferred subtitle language. [USB keyboard for open browser] Select the keyboard language. Notes: - Rated discs above the level you set in [Parental Control] require a password to be entered. - The ra ngs are country-depended. To allow all discs to play, select 'Off '.*

*Information 1. In Setting menu, use / to select Information and press OK. 2. The current software version, MAC address and Netflix ESN will be displayed. 3. Press or the BACK button to return to the previous menu. Security 1. In Setting menu, use / to select Security and press OK. 2. Press / to select an option and press OK.*

*3. Press or the BACK button to return to the previous menu. [Change Password] Follow the instruction on the TV screen to change the password for locked discs and play restricted Blu-rayTM discs/DVDs. 1. Use NUMBER keys to enter four digit old password.*

*The default password is "0000". 2. Enter the new password. 3. Enter the new password again to confirm.*

*If you forget the password, you can erase your current password by entering the default password. [Parental Control] Restricts access to discs that are unsuitable for children. These discs must be recorded with rating. 1. Use NUMBER keys to enter the password. 2. Select a rating level, then press OK. Playback 1. In Setting menu, use / to select Playback and press OK. 2.*

*Press / to select an option and press OK. 3. Use / to select On/Off, and press OK to confirm. 4. Press or the BACK button to return to the previous menu. [Angle Mark] Some Blu-rayTM discs/DVDs contain the scenes recorded with multiple angles, which allow you to enjoy the videos with your desired angles, therefore the angle mark is displayed only when the Blu-ray Disc™/DVD disc is supportable for multi-angle and Angle Mark is set to ON. {On} - Display the angle mark. {Off} - Hide the angle mark. [PIP Mark] The Picture -In- Picture (PIP) mode display two pictures on the TV screen at the same time, the full screen picture is called Main Window and the small inset window is called Sub Window. The PIP 17 English mark is displayed when in PIP mode and PIP Mark is set to ON.*

*{On} - Display the PIP mark. {Off} - Hide the PIP mark. [Secondary Audio] {On} - Display Secondary Audio. {Off} - Hide the Secondary Audio. [Last Memory] If you open the disc tray or switch this Blu-ray Disc™ player to standby state during normal playback, the Blu-ray Disc™ player can memorize the end playing point, the player will start playback from the memorized point next time.*

*{On} - Enables Last Memory feature. {Off} - Disables Last Memory feature. Note: - Not all the Blu-rayTM discs can support this func on. {RGB} - Select RGB Color Space. {YCbCr} - Select YCbCr Color Space.*

*{YCbCr422} - Select YCbCr422 Color Space. {Full RGB} - Select Full RGB Color Space. [HDMI Deep Color] This feature is available only when the display device is connected by a HDMI cable, and when it supports Deep Color feature.*

[You're reading an excerpt. Click here to read official TOSHIBA](http://yourpdfguides.com/dref/5772598)

[BDX2550 user guide](http://yourpdfguides.com/dref/5772598) <http://yourpdfguides.com/dref/5772598>

 *{On} - Enable HDMI Deep Color. {Off} - Disable HDMI Deep Color. [HDMI 1080/24p] Movies are recorded on film at a rate of 24 pictures (frames) per second. Many of the movies on Blu-ray™ discs are placed on the discs at this frame rate. However, not all TVs can display 24 progressive frames/second of video. If the TV cannot display this frame rate, you need to turn off HDMI 1080/24p. {On} - Enable 1080/24p video resolution setting.*

*{Off} - Disable 1080/24p video resolution setting. Notes about HDMI 1080/24p: If you want the 1080/24p output, it should fulfi ll below 3 condi ons: 1. TV* supports the 1080/24p display; 2. Player choose the 1080/24p op on in the se ng menu; 3. Media must be the 1080/24p video. Note: - This resolu $\Theta$ on becomes *effecƟve only when the playing Blu-ray Disc™ contents are Film source. [Video Adjust] {Brightness} - Press / to adjust the brightness of display, goes left means dark and right means bright. {Contrast} - Press / to adjust the contrast of display, goes left means low contrast and right means high contrast. {Hue} - Press / to adjust the Hue of display, goes left means low hue and right means high hue. {Saturation} - Press / to adjust the saturation of display, goes left means low Saturation and right means high saturation.*

*English Display 1. In Setting menu, use / to select Display and press OK. 2. Press / to select an option and press OK. 3.*

*Use / to select the desired option, and press OK to confirm. 4. Press or the BACK button to return to the previous menu. [TV Screen] Select the screen format according to how you want the picture to appear on the TV. {16:9 Full} - For a disc with the aspect ratio of 4:3, the output video is stretched into 16:9 full screen.*

*{16:9 Normal} - For a disc with the aspect ratio of 4:3, the output video is resized vertically to match what will be seen on the display. {4:3 Pan&Scan} - For standard TV, it displays a wide picture on the entire screen and cuts off the redundant portions. {4:3 Letterbox} - For standard TV, it displays a wide picture with two black borders on the top and bottom of 4:3 screen. [Resolution] Select a video output resolution that is compatible with your TV display capability. {Auto} - Select the most suitable resolution according to the TV. {480i/576i, 480p/576p, 720p, 1080i, 1080p} - Select a video resolution setting that is best supported by the TV. See TV manual for details. [Color Space] Select a predefined Color Space of picture. [Sharpness] Select the level of sharpness: Low, Middle, High. {Low} - Select Low sharpness level.*

*{Middle} - Select Middle sharpness level. {High} - Select High sharpness level. 18 7 Network Functional description Media Server Search With this player connected to network, you can play video, music and photo files from the media server. 1. Connect this player to server network and set the Media Server Search to Enable. See Network on page 16 for details. 2. Press to enter the setup screen and use to select Video, Music, or Photo, then press OK. The Media Center menu appears on the screen. 3.*

*Press to select Media Server list, and then press OK. 4. Press to a kind of media (Photo, Music, Video) and press OK. It should match the selection on the setup screen. (If you selected Video on the setup screen, you also should select Video here.*

*) 5. Press to select a file (or folder) and press OK or / to start playback. Note: - Not all media formats are supported. • Portal Settings - customizes the ePortal settings. • Apps - access the Network features, such as Netflix® and others.*

*Notes: - Some features require an always-on broadband Internet connection, firmware update and/or additional bandwidth dedicated to this product. Third party Internet services not provided by Toshiba, may change or be discontinued at any time and may be subject to Internet service provider restrictions. Toshiba makes no warranties, representations, or assurances about the content, availability or functionality of third-party content or services. Use of third party Internet services may require the creation of a separate account through a computer with Internet access and payment of one-time and/ or recurring charges and membership. Not all services or content may be available on this product, in your country or with your language. In order to experience the full capabilities of this product, fully compatible devices may be required. For more information, visit http://www.toshiba.eu/cloudtv-bluray. - This service may be Forcibly blocked according to the situation of CSP service.*

*Internet 1. Use the (arrow) buttons to select the Internet icon. 2. Press the OK button to enter Toshiba's home website. 3. Press the DISPLAY button on the remote control or the TAB key of USB keyboard to turn on/off the Internet menu bar. You can use the button to select Home, Go To, Search, History, Bookmark, Display, Tool or Exit on the Internet menu bar and press the OK button. 4. Press the BACK button on the remote control to exit and return to the ePortal Home page. • Home - accesses the Toshiba's home website.*

*• Go to - inputs target web address. • Search - inputs key words to search. • History - refered web site page. • Bookmark - adds current web site page as Favorite. • Display - zooms in/out the current display screen.*

*• Tool - clears Cookies, History, Cache or Certification. • Exit - exits and returns to the ePortal Home page. The web browser on this device • may not support certain functions used in web pages. • may not display web pages as intended, or may not function. • does not support platform-dependent technologies such as ActiveX®.*

*• only supports preinstalled plug-ins. • uses a single built-in font. Some text may not be displayed as intended. • does not support downloading of files or fonts. In addition, some web pages may exceed the memory allotment of the web browser. The web browser will close when this happens. Navigating the ePortal Menu A ePortal page is easy to navigate and provides graphical access to a variety of services such as Apps, Internet, Videos, Music, Photos, Portal Settings and others.When you first entered to the ePortal menu, you will be prompted by the setup wizard for account set up under Toshiba Cloud Service. Follow the on-screen setup instructions and customize your preferences. Note: - You need to configure a home network before using this feature.*

*1. Press the button on the remote control or select Portal in the setup screen to display the Home screen. 2. Press the (arrow) buttons to select the desired icon and press the OK button. 3. To close a menu, press the EXIT button. ePortal Home Page • Player Settings - customizes your player's options. • Internet access the Internet for searching, browsing, and bookmarking your favorite content. • Disc - plays the disc that is loaded into the disc tray. • Videos - view your video content.*

*• Music - play and listen to your music. • Photos - view your personal photos 19 English Watching movies with Netflix® To use the Netflix® service, connect this player to your network, and configure the network settings if they are not yet finished.*

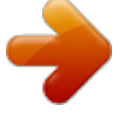

[You're reading an excerpt. Click here to read official TOSHIBA](http://yourpdfguides.com/dref/5772598)

[BDX2550 user guide](http://yourpdfguides.com/dref/5772598) <http://yourpdfguides.com/dref/5772598>  *In order to use this service, you must set up or use an existing account. Launching Netflix® movie 1. Press the button on the remote control or select Portal in the setup screen to display the ePortal Home.*

*2. Use the buttons to select Netflix icon, and then press OK to enter the Netflix® menu. Creating Netflix® account 1. If you are not a Netflix® member: Select no. 2.*

*Read the instructions displayed on the TV screen, and visit http://www.netflix.com/ toshiba from your PC. 3. Sign up to create your account, then select "I'm now a member". 4. If you are a Netflix® member, select Sign in. 5. Enter a valid email address and password. Preparing Instant Queue To play streaming video via Netflix ® service, Netflix® player needs to be activated.*

*Read the instructions displayed on the TV screen. Sign in to your Netflix® account with your email address and password. Now you can view Netflix ® s t r e a m i n g v i d e o . A f t e r h a v i n g a c t i va t e d Netflix ® player and prepared Instant Queue, movies and TV episodes in your Instant Queue appear on the TV screen. Select your desired one using the remote control of the player. Note: - Resolution of video streamed from Netflix® varies depending on*

*communication speed or bitrate of each content, etc. Watching movies with YouTubeTM 1. Press the button on the remote control or select Portal in the setup screen to display the ePortal Home. 2. Use the buttons to select YouTube icon, and press OK.*

*3. Now you can select the video content you wish to watch. 3. Now you can select the video content you wish to watch. Browsing photos with PicasaTM To use the PicasaTM service, connect this player to your network, and configure the network settings if they are not yet finished.*

*In order to use this service, you must set up or use an existing account. Signing in with your account To display photos in your web album on the screen, you need to sign in with your Picasa™ account. 1. Press the button on the remote control or select Portal in the setup screen to display the ePortal Home. 2. Use the buttons to select Picasa icon, and press OK. 3. Enter your user name using the virtual keyboard, and press the OK button while [Login] is selected on the screen. 4. Enter the password using the virtual keyboard, and press the OK button while [Login] is selected on the screen. Your web album is displayed on the screen. Creating a new Picasa™ account on your PC Visit http://picasa.google.com/ to create a new account. English Watching movies with Dailymotion 1.*

*Press the button on the remote control or select Portal in the setup screen to display the ePortal Home. 2. Use the buttons to select Dailymotion icon, and press OK. 20 8 Specifications Playable media This product can play: • Blu-ray Disc™-Video, BD-R/RE2.0,BDAV • DVD, DVD-Video, DVD+R/+RW, DVD-R/-RW, DVD+R/-R DL (Dual Layer) • Video CD/SVCD • Audio CD, CD-R/CD-RW • AVCHD • USB flash drive Video Signal system: PAL/NTSC HDMI Output: 480i/576i, 480p/576p, 720p, 1080i, 1080p, 1080/24p Audio • Digital output (Coaxial): 0.5 Vp-p (75 Ω) • HDMI output USB 500mA • USB terminal: 5V • USB 1.1/USB 2.0 Full-speed/USB 2.0 High-speed • Supporting range: USB Mass Storage Class Device, Card reader, Flash disk. • Supported file system: FAT32 • Maximum size supported: 1000GB (HDD needs self-powered) • Does not support unpowered HDD Main Unit • Power supply rating: 200V-240V, 50/60Hz • Power consumption: 12W • Power consumption in standby mode: <0.*

*5W • Dimensions (w x h x d): 270 ×38× 200 (mm) • Net Weight: 0.95 kg • Operating temperature: 5°C to 35°C • Operating humidity: Less than 80 % (no* condensation) Note: - Product specifica $\Theta$ ons, configura $\Theta$ ons, prices, system/component/op $\Theta$ ons availability are all subject to change without no $\Theta$ ce. *Disclaimer 1080p capable display required for viewing in 1080p. Viewing HD content and up-converting DVD content may require an HDCP capable input on your display device. While up-converting DVD video content may result in a picture that appears to be near HD quality, results may vary depending on content, display and settings.*

*Firmware update may be required. For Dolby® TrueHD playback, content encoded in Dolby® TrueHD format required. Viewing 1080p/24 fps output requires 1080p/24 fps encoded content and an HD display capable of accepting a 1080p/24Hz signal. Supported file types: JPEG, MP3, WMA, and AVCHD. Some recordable media, cards or files may not be supported.*

*Product specifications, information and availability are all subject to change without notice. Accessories supplied • Remote control (SE-R0444) • Two AAA size batteries • Quick start Guide Compatible file formats MP3 tracks • Supported file extension: '.mp3' • Supported audio codec: MP3 • ISO format • Supported corresponding bitrate: 8kbps-320 kbps • Supported sampling frequencies: 32kHz, 44.1kHz, 48kHz JPEG • Supported file extension: '.jpg' or '.jpeg' • JPEG/ISO format • Does not support Picture CD MKV • Supported file extensions: '.MKV' • Supported video codecs: H264 MP/HP, MPEG4 SP/ASP,*

*MPEG1, MPEG2 • Supported audio codecs: AAC 2ch & 5.1ch, MP2, MP3, AC3, DTS, LPCM • Supported subtitles: Text/UTF8, SSA, SMI, SUB, SRT, ASS Playback of MKV files in CD-R/RW may not be compatible • Some MKV format discs may not play, depending on the video resolution and frame rate condition Other formats • MP4 ('.mp4', '.mov'), AVI ('.*

*avi'), MPEG ('.mpg', '.mpeg') 21 English 9 Troubleshooting If you experience any of the following difficulties while using this unit, check the list below before consulting your nearest TOSHIBA dealer. Problem No reaction to the remote control. Tip Connect the product to the power outlet. Point the remote control at the product. Insert the battery correctly. Insert new battery in the remote control. English 22 No video signal on the display device. Turn on the TV. Set the TV to the correct external input. Select the correct video resolution. Set TV System of TV correctly. Incorrect or no audio/video signal on the amplifier/display device via HDMI cable. If the unit is connected to the unauthorized display device with an HDMI cable, the audio/video signal may not be output.*

*Ensure the amplifier/display devices setting match the Blu-ray Disc™ player. No high-definition video signal on the TV. Does the disc contain high-definition video? High-definition video is not available when the disc does not contain it. Does the TV support high-definition video? High-definition video is not available when the TV does not support it. No a u d io sig n a l f r o m t he loudspeakers of the audio system. Turn on the audio system. Set the audio system to the correct external input.*

[You're reading an excerpt. Click here to read official TOSHIBA](http://yourpdfguides.com/dref/5772598)

[BDX2550 user guide](http://yourpdfguides.com/dref/5772598)

<http://yourpdfguides.com/dref/5772598>

 *Increase the volume level of the audio system. Cannot play back a disc. Make sure that the Blu-ray Disc™ player supports the disc. Make sure that the Bluray Disc™ player supports the region code of the DVD or Blu-ray Disc™. For DVD+RW/+R or DVD-RW/-R, make sure that the disc is finalized. Clean the disc. Cannot play back JPEG files from a disc. Cannot play MP3 files from a disc.*

*Make sure that the disc was recorded in the JPEG/ISO format. Make sure that the disc was recorded in the ISO format. Make sure that the bit rate of the MP3 files is between 8 and 320 kbps. Make sure that the sample rate of the MP3 files is 32kHz, 44.1kHz or 48kHz. Cannot find a JPEG file. Make sure that the selected group (folder) does not contain more than 9,999 files for DVD and 999 files for CD. Make sure that the file extension is .jpg, .JPG, .*

*jpeg or .JPEG. Cannot find a MP3 file. Make sure that the selected folder does not contain more than 9,999 files for DVD and 999 files for CD. Make sure that the file extension is .*

*mp3 or .MP3. Cannot upgrade SW. When you upgrade the system with USB flash drive, you should make a new folder named UPG\_ALL, and copy the upgrade file into this folder. When playing a DVD disc or Blu-ray DiscTM , press STOP button once, the player will go into stop resume mode, meanwhile you cannot change some settings in setup menu such as language subitem menu, audio, subtitle etc.*

*If you want to change that, press STOP button twice, the player will go into full stop mode, then you can do it. Check that the LAN cable connection is properly made. Check that the broadband router and/or modem is correctly connected. Check the Network Connection Setting. Sometimes the options of setup menu cannot be selected. Cannot connect to the network 23 English 10 Glossary Aspect ratio Aspect ratio refers to the length to height ratio of TV screens. The ratio of a standard TV is 4:3, while the ratio of a high definition or wide TV is 16:9. The letterbox allows you to enjoy a picture with a wider perspective on a standard 4:3 screen. AVCHD™ AVCHD™ is a new format for high definition video camcorders which can record and play highresolution HD images. AVI Audio Video Interleave, known by its acronym AVI, is a multimedia container format.*

*AVI files can contain both audio and video data in a file container that allows synchronous audio-with-video playback. BD-JavaTM With some Blu-ray Disc™ which support Java™ applications, you can enjoy the interactive functions such as games or interactive menus. BD-Live™ BD-Live™ is a BD-video (BD-ROM version 2.5 Profile 2 ) which contains new functions (e.g. Internet connection), in addition to the BONUSVIEW™ function. Blu-ray DiscTM Blu-ray DiscTM is a next generation optical video disc capable of storing five times more data than a conventional DVD. The large capacity makes it possible to benefit from the features such as highdefinition videos, multichannel surround sound, interactive menus and so on. BONUSVIEWTM This is a Blu-ray DiscTM-Video (Final Standard Profile or Profile 1.1) that supports interactive content encoded on the disc, such as picture-in-picture.*

*This means you can play the primary video and secondary video simultaneously. Chapter Just as a book is split up into several chapters, a title on a Blu-ray Disc™-video or DVD-video is usually divided into chapters. Digital Audio Digital Audio is a sound signal that has been converted into numerical values. Digital sound can be transmitted through multiple channels. Analogue sound can only be transmitted through two channels.*

*Dolby® Digital The system to compress digital sound developed by Dolby Laboratories. It offers you sound of stereo (2ch) or multichannel audio. Dolby® Digital Plus Dolby Digital Plus is the next generation digital audio compression technology developed as an extension to Dolby Digital. Blu-ray DiscTM supports 7.1 multi-channel surround sound output.*

*Dolby® TrueHD Dolby TrueHD is a lossless coding technology developed for next generation optical discs. Blu-ray DiscTM supports 7.1 multi-channel surround sound output. DTS® DTS is a multi-channel surround sound system. By connecting to DTS decoder, you can enjoy movie dynamic and realistic sound like movie theater. DTS surround sound technologies were developed by DTS, Inc. DTS 2.0+Digital OutTM DTS 2.0+Digital OutTM denotes the dual ability to pass the DTS encoded digital bistream to an external DTS decoder for playback as well as fold down the digital surround soundtrack for playback in a 2-channel environment through analog outputs. HDCP High-bandwidth Digital Content Protection.*

*This is a specification that provides a secure transmission of digital contents between different devices (to prevent unauthorized copyright.) HDMI® High-Definition Multimedia Interface (HDMI) is a high-speed digital interface that can transmit uncompressed high definition video and digital multichannel audio. It delivers high quality picture and sound quality. HDMI is fully backward compatible with DVI. As required by the HDMI standard, connecting to HDMI or DVI products without HDCP (High bandwidth Digital Content Protection) will result in no Video or Audio output. IP Address A set of numbers which are assigned to devices participating in a computer network. English 24 LAN (Local Area Network) A group of linked devices in a company, school or home. Indicates the boundaries of a particular network. Title A collection of chapters on Blu-ray Disc™-video or DVD-video. Track Audio CD use tracks to divide up the content of Local storage This storage area is used as destination for storing a disc.*

*The Blu-ray Disc™-video or DVD-video additional contents from BD-Live™ enabled Blu-ray equivalent is called a chapter. See also "Chapter". Disc™-Video. MKV The Matroska Multimedia Container is an open standard free container format, a file format that can hold an unlimited number of video, audio, picture or subtitle tracks inside a single file. It is intended to serve as a universal format for storing common multimedia content, like movies or TV shows.*

*MP3 A file format with a sound data compression system. MP3 is the abbreviation of Motion Picture Experts Group 1 (or MPEG-1) Audio Layer 3. With the MP3 format, one CD-R or CD-RW can contain about 10 times more data than a regular CD. MP4 MP4 file format is a multimedia container format standard specified as a part of MPEG-4. It is most commonly used to store digital video and digital audio streams, especially those defined by MPEG (MPEG4, H264…) but can also be used to store other data such as subtitles and still images.*

*PCM Pulse Code Modulation. A digital audio encoding system. Region code A system that allows discs to be played only in the region designated. This unit only plays discs that have compatible region codes. You can find the region code of your unit on the product label. Some discs are compatible with more than one region (or ALL regions).*

> [You're reading an excerpt. Click here to read official TOSHIBA](http://yourpdfguides.com/dref/5772598) [BDX2550 user guide](http://yourpdfguides.com/dref/5772598)

<http://yourpdfguides.com/dref/5772598>

 *25 English JPEG A very common digital still picture format. A stillpicture data compression system proposed by the Joint Photographic Expert Group, which features small decrease in image quality in spite of its high compression ratio. Files are recognized by their file extension '.jpg' or '.*

*jpeg'. Sampling Frequency The rate which sound is measured by a specified interval to turn into digital audio data. The numbers of sampling in one second* defines as sampling frequency. The higher the rate, the better the sound quality. 11 License Information on the Software Used in This Product This document *is statement purpose only. Not concerned with operation of this product. The software pre-installed in this product consists of multiple, independent software components. Each software component is copyrighted by a third party. This product uses software components that are distributed as freeware under a thirdparty end-user license agreement or copyright notice (hereinafter referred to as a "EULA"). Some EULAs require that the source code of the applicable component be disclosed as the condition for distributing the software component in executable format.*

*You can check the software components subject to such EULA requirements on the following e-mail address: E-mail address: linux@toshiba-dme.co.jp TOSHIBA provides a warranty for this product you have purchased under conditions set forth by TOSHIBA. However, some of the software components distributed under an EULA are made available for use by the user on the assumption that they are not copyrighted or warranted by a third party. These software components are licensed to the user free of charge and therefore not covered by any warranty within the scope of the applicable laws.*

*These software components are not subject to any copyrights or other third-party rights and are provided in "as is" condition without any warranty, whether express or implied. "Warranty" here includes, but not limited to, an implied warranty for marketability or fitness for specific uses. All risks associated with the quality or performance of these software components are assumed by the user. TOSHIBA shall not be liable whatsoever for any cost of repair or correction or other incidental expense incurred in connection with a defect found in any of these software components. Unless specified under the applicable laws or in a written agreement, a party who changes or redistributes the software with consent from the copyright holders or based on the aforementioned licenses shall not be held liable whatsoever for any loss arising from the use of or inability to use such software components.*

*The same applies even when the copyright holders or relevant third parties have been informed of the possibility of such loss. "Loss" here includes normal, special, incidental and indirect loss (including, but not limited to, the loss of data or its accuracy; loss incurred by the user or any third party; and interface incompatibility with other software). Please read each EULA for details on the use conditions and items that must be observed regarding these software components. The table below lists the software components pre-installed in this product, which are subject to EULAs. The user should read the applicable EULAs carefully before using these software components. The EULAs are exhibited in their original text (English) as exactly written by the respective parties. English OSS name Linux kernel gcc libgcc gcc libstdc++ glibc SquashFS iputils udhcpc net-tools OSS license GPLv2 GPLv3.txt and gcc-exception.txt (GPLv3 with GCC Runtime Library Exception) GPLv3.txt and gcc-exception.*

*txt (GPLv3 with GCC Runtime Library Exception) LGPLv2.1 GPLv2 GPLv2 GPLv2 GPLv2 26 iproute2 mcr-tcpdump dibbler sysvinit module-init-tools utillinux-ng procps (ps, top) psmisc coreutils gawk grep findutils bash tar sed gzip inetutils ncurses gdb (gdbserver) Das U-Boot International Components for Unicode zlib OpenSSL FreeType Expat libcurl libjpeg c-ares mtd-utils libmtp GPLv2 BSD GPLv2 GPLv2 GPLv2 LGPLv2 GPLv2 GPLv2 GPLv2 GPLv2 GPLv2 GPLv2 GPLv2 GPLv2 GPLv2 GPLv2 ncurses.txt GPLv2 GPLv2 ICULicense.txt zlib.txt openssl.txt FreeType.txt expat.txt libcurl.txt libjpeg-7.txt carse.*

*txt GPLv2 LGPLv2.1 27 English GPLv2 libusb libusb-compat LGPLv2.1 LGPLv2.1 GPLv2 Unicode\_Bidirectional\_Algorithm.txt HarfBuzz. txt LGPLv2.1 GPLv2 LGPLv2.1 libpng.txt LGPLv2.1 libxml.*

*txt (MIT License) xmlrpc-c.txt tinyxml.txt gSOAP.txt (gSOAP Public License 1.3a) sqlite.txt (public domain) DMG's dtoa and strtod.txt bison\_parser.txt dmalloc.txt EMX\_sprintf\_sscanf.txt JSON\_Parser.*

*txt lua.txt (MIT License) zziplib.txt LGPLv2 LGPLv2 LGPLv2 BSD License GPLv2 English 28 Wireless Tools Unicode Bidirectional Algorithm HarfBuzz DirectFB Fusion SaWMan libpng Qt libxml2 xmlrpc-c tinyxml gSOAP SQLite David M. Gay's dtoa and strtod Bison generated parser Doug Lea's malloc EMX sprintf and scanf JSON\_Parser Lua interpreter zziplib libavformat libavutil libavcodec lighttpd nmbd ntp ntfsprogs GPLv2 xz cpio GNU GENERAL PUBLIC LICENSE Version 2, June 1991 Copyright (C) 1989, 1991 Free Software Foundation, Inc., 51 Franklin Street, Fifth Floor, Boston, MA 02110-1301 USA Everyone is permitted to copy and distribute verbatim copies of this license document, but changing it is not allowed. Preamble The licenses for most software are designed to take away your freedom to share and change it. By contrast, the GNU General Public License is intended to guarantee your freedom to share and change free software--to make sure the software is free for all its users. This General Public License applies to most of the Free Software Foundation's software and to any other program whose authors commit to using it. (Some other Free Software Foundation software is covered by the GNU Lesser General Public License instead.) You can apply it to your programs, too.*

*When we speak of free software, we are referring to freedom, not price. Our General Public Licenses are designed to make sure that you have the freedom to distribute copies of free software (and charge for this service if you wish), that you receive source code or can get it if you want it, that you can change the software or use pieces of it in new free programs; and that you know you can do these things. To protect your rights, we need to make restrictions that forbid anyone to deny you these rights or to ask you to surrender the rights. These restrictions translate to certain responsibilities for you if you distribute copies of the software, or if you modify it. For example, if you distribute copies of such a program, whether gratis or for a fee, you must give the recipients all the rights that you have.*

*You must make sure that they, too, receive or can get the source code. And you must show them these terms so they know their rights. We protect your rights with two steps: (1) copyright the software, and (2) offer you this license which gives you legal permission to copy, distribute and/ or modify the software.*

[You're reading an excerpt. Click here to read official TOSHIBA](http://yourpdfguides.com/dref/5772598)

[BDX2550 user guide](http://yourpdfguides.com/dref/5772598)

<http://yourpdfguides.com/dref/5772598>